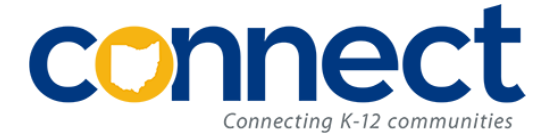

## **NEW CONNECT Events Site**

CONNECT has a new system for managing your CONNECT events (trainings, meetings, etc). Before you can register to attend an **event**, you will first need to register for a CONNECT Events **account**.

My Events

## **To Register for a New Events Account:**

- 1. Navigate to<https://ohconnect.org/>
- 2. In the upper right corner, select *My Events*
- 3. At the bottom of the login window, select the option to *Register*
- 4. Complete the fields on the registration screen:
	- a. **Username**: Your choice; we recommend FirstName.LastName (e.g. Sue.Smith)
	- b. **Email**: Provide the email address to which you will want event reminders, session evaluation forms, and CEU certificates to be sent.
	- c. **First Name**
	- d. **Last Name**
	- e. **School District/Organization:** Select from the menu. If your school system does not appear, please email [connect](mailto:connect-services@ohconnect.org)[services@ohconnect.org.](mailto:connect-services@ohconnect.org)
	- f. **School building**
	- g. **Phone number:** This information will be kept secure and will only be used should CONNECT need to reach you immediately regarding an event cancellation or last-minute change.
	- h. **Register:** Select the *Register* button to complete your registration.

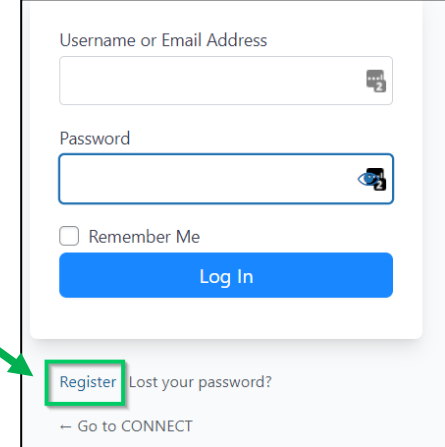

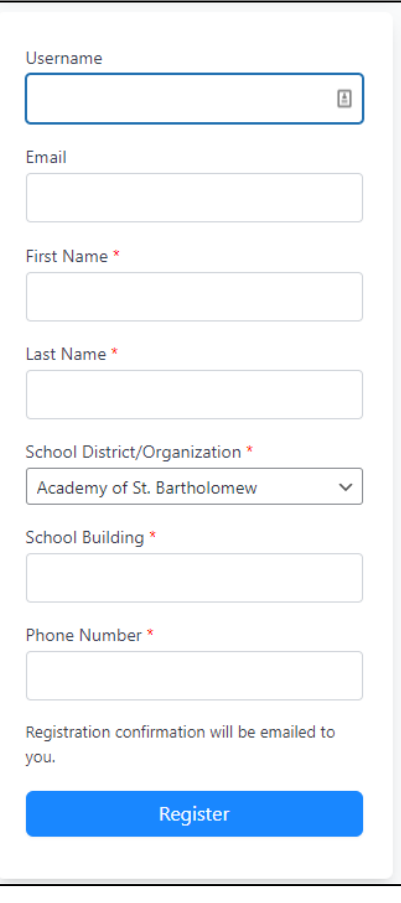

5. **Password link:** After registering, you will be emailed a link to set your password. Be sure to select the **first** link that appears in that email message.

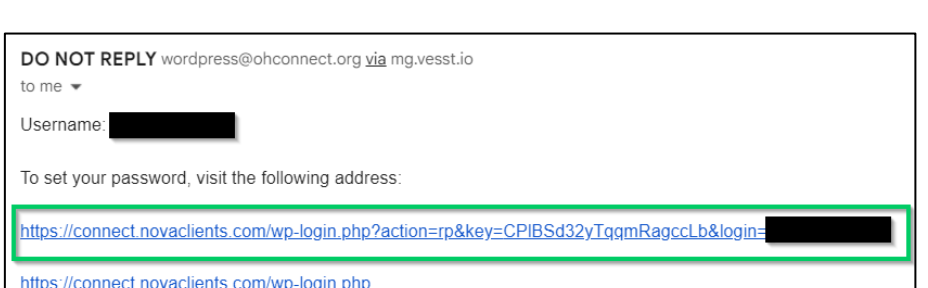

## **Registering for and Managing Your CONNECT Events:**

1. To register for an event, select the *Events* link at the top of any CONNECT webpage:

Services | Events Documentation Software

2. To view upcoming events for a specific CONNECT *Service Area*, use the filters at the top of the page:

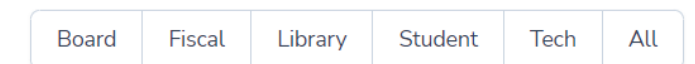

- 3. For the **Fiscal** and **Student** service areas, you may then also filter by the related software application:
	- a. **Fiscal**: Filter by *Munis* or *Redesign*
	- b. **Student**: Filter by *EMIS, Infinite Campus, PowerSchool*, or *ProgressBook*
- 4. Click anywhere on an event to display additional details and the option to *Register.*

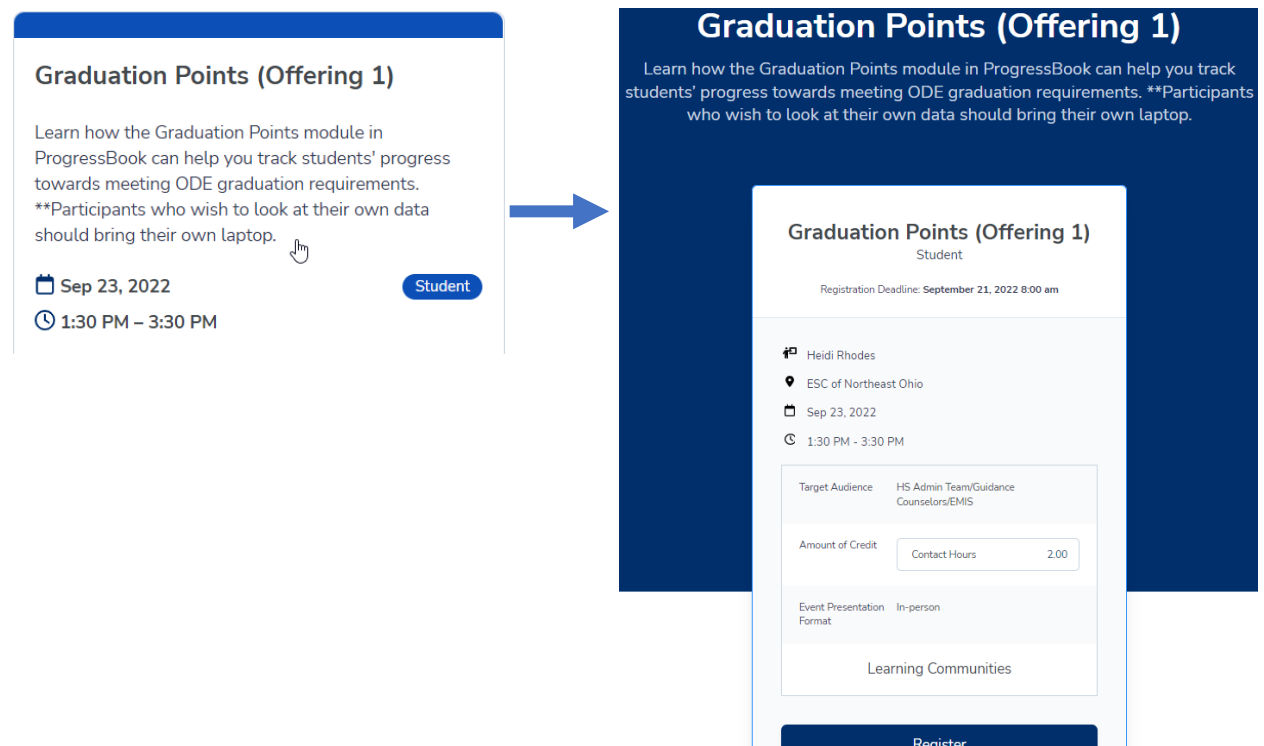

- 5. **Email Notification:** Once registered for an event, you will receive an *email* that confirms your registration and provides the additional information below.
	- a. **Add to calendar**: The email will include an option to add the event to your calendar.
	- b. **Cancel Event Registration**: If you need to cancel, you may use this link.
	- c. **Zoom sessions**: If the session is being presented via Zoom, and if the event presenter has already created the Zoom meeting link, it will be included in the email notification.
	- d. **Additional email notifications**: Event reminder email notifications will be sent 1 week prior to and several days prior to any event for which you are registered.
- 6. **Managing Events:** Once you have registered for a CONNECT event, you can view your event history and manage those events from the *My Events* link in the upper right corner of any CONNECT webpage.
	- a. Select the *Details* Link for any event to view more information or cancel your registration.
	- b. If you have been marked by the CONNECT presenter as having attended an event, and if the event has an associated CEU certificate, you will see a link for that certificate that can be downloaded at any time. (The CEU Certificate will also be sent to you via email.)